**Módulo Parcerias Tecnológicas** 

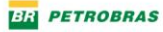

# *Listar / Cancelar Pré Propostas*

*AMBIENTE DE COMPETITIVIDADE*

Setembro,2023 | **Versão 1**

## **SUMÁRIO**

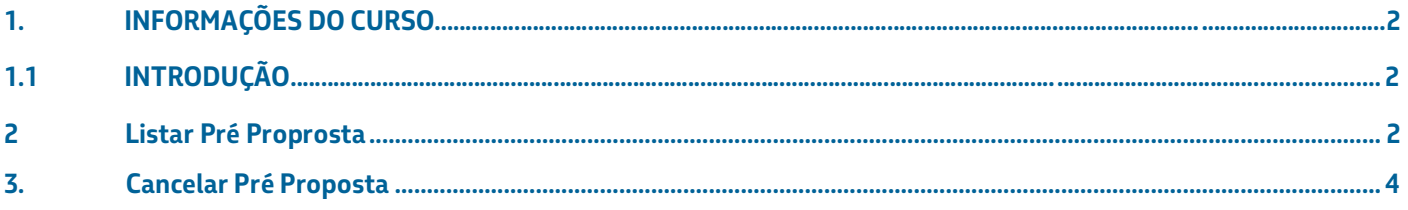

### <span id="page-2-1"></span><span id="page-2-0"></span>**INFORMAÇÕES DO CURSO**

#### **1.1 INTRODUÇÃO**

Este manual tem o objetivo de descrever passo a passo para listagem e cancelamento de Pré Proposta.

Para listar e cancelar a pré proposta é necessário ter feito login na aplicação.

Essa funcionalidade permite buscar e listar todas as pré-propostas em elaboração ou submetidas aos editais de oportunidades cadastradas pelo usuário coordenador da instituição/empresa.

#### <span id="page-2-2"></span> **2.2 Listar Pré Proprosta**

1. Acesse o novo ambiente de competitividade >> Propostas.

2. O sistema exibe filtros para buscar oportunidades, apresentando a listagem automaticamente. Logo após preenche o(s) filtro(s) selecionados e seleciona a opção 'Pesquisar'. Onde o sistema apresentará a listagem de acordo com os filtros informados.

3. Caso o usuário queira limpar os filtros, o sistema permite através da opção 'Limpar Filtros'

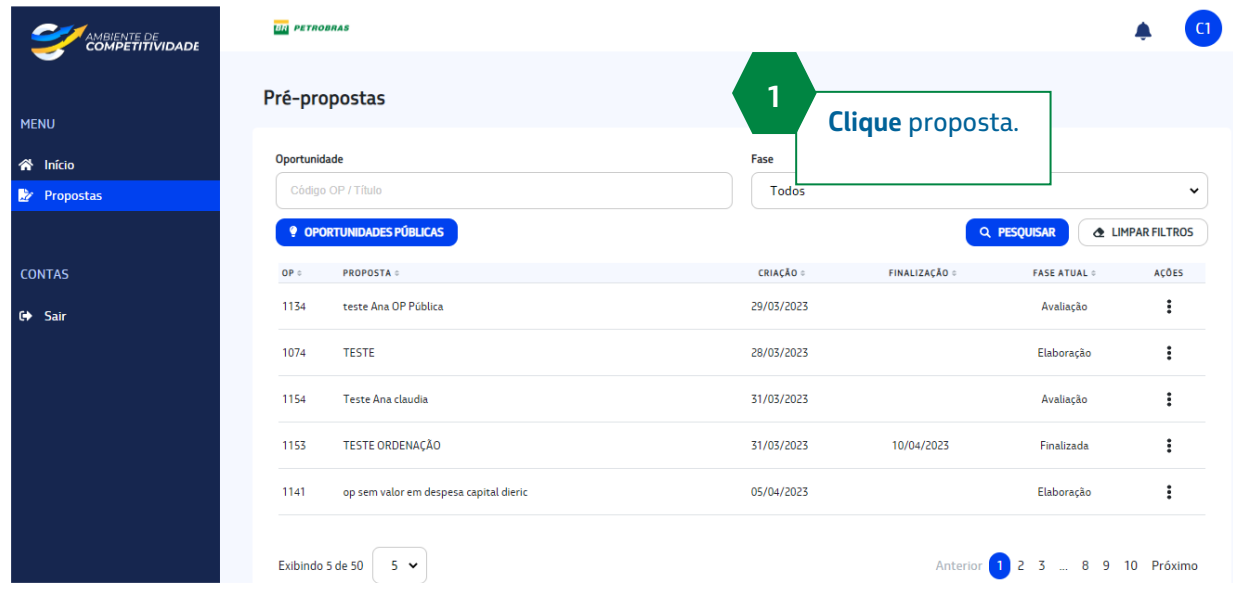

#### *Listar/Cancelar Pré Propostas Ambiente de Competitividade* | Perfil Coordenador

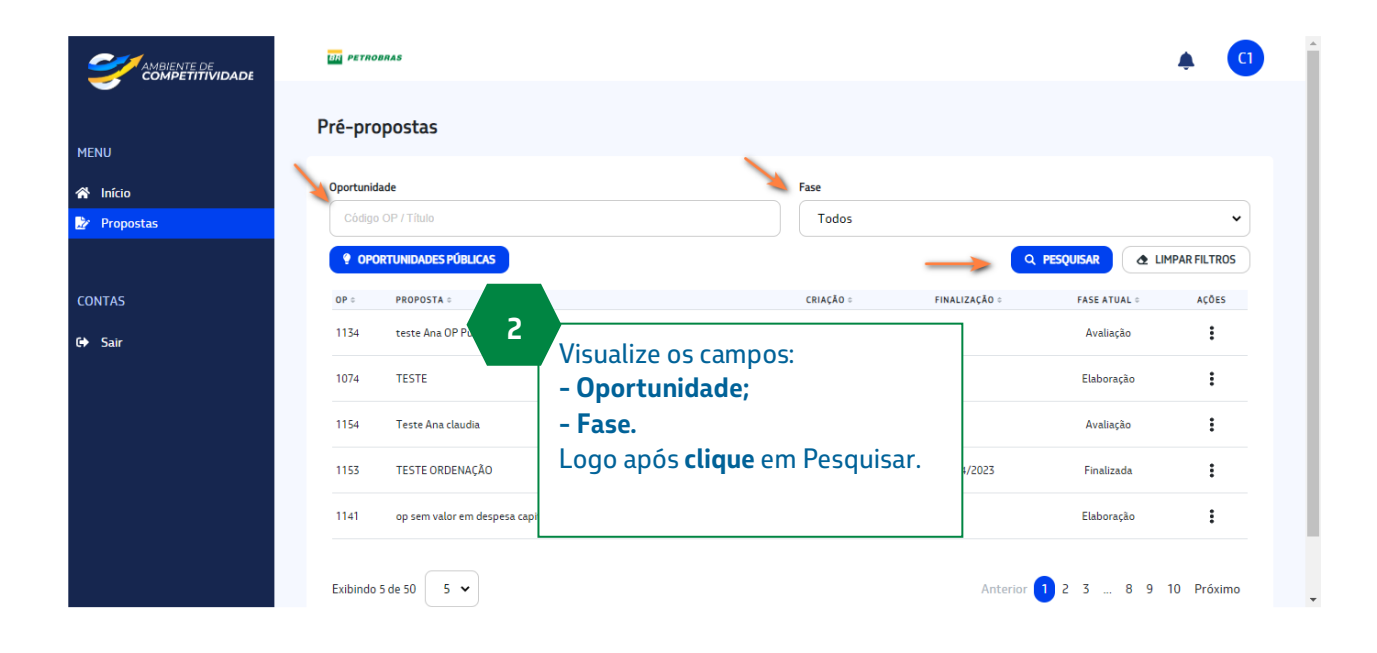

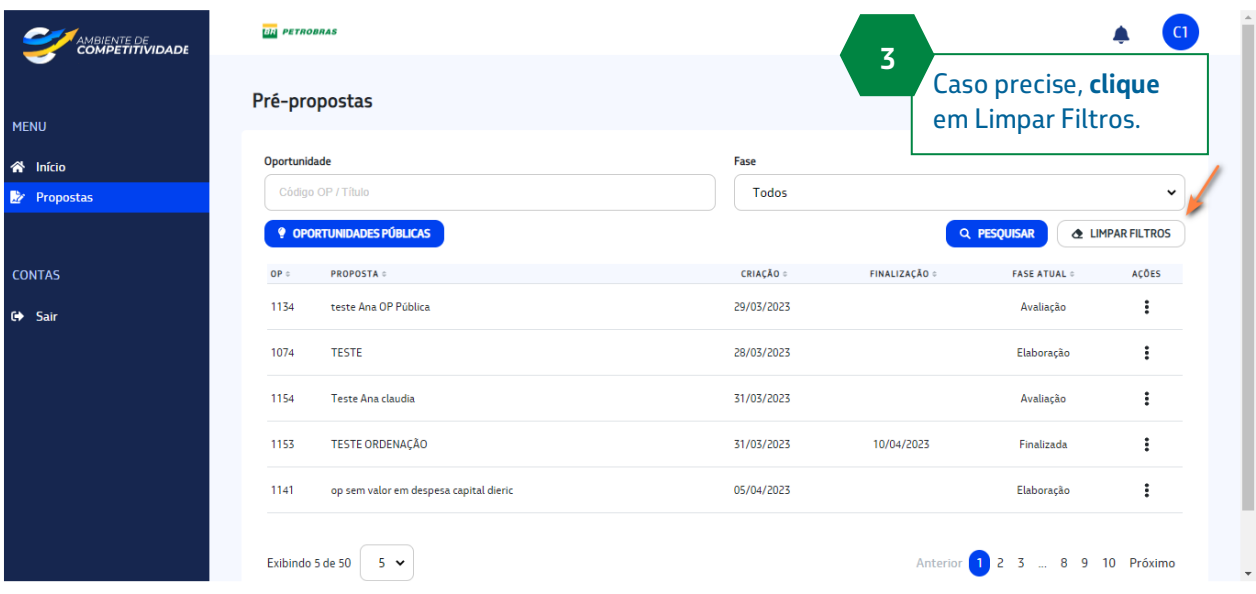

3

#### <span id="page-4-0"></span>**2. Cancelar Pré Proposta**

- 1. Na tela de Pré-propostas, em AÇÕES selecionar a opção cancelar proposta.
- 2. O sistema exibe mensagem de alerta questionando se o usuário deseja mesmo cancelar a propostas e disponibiliza opções de Sim ou Não.

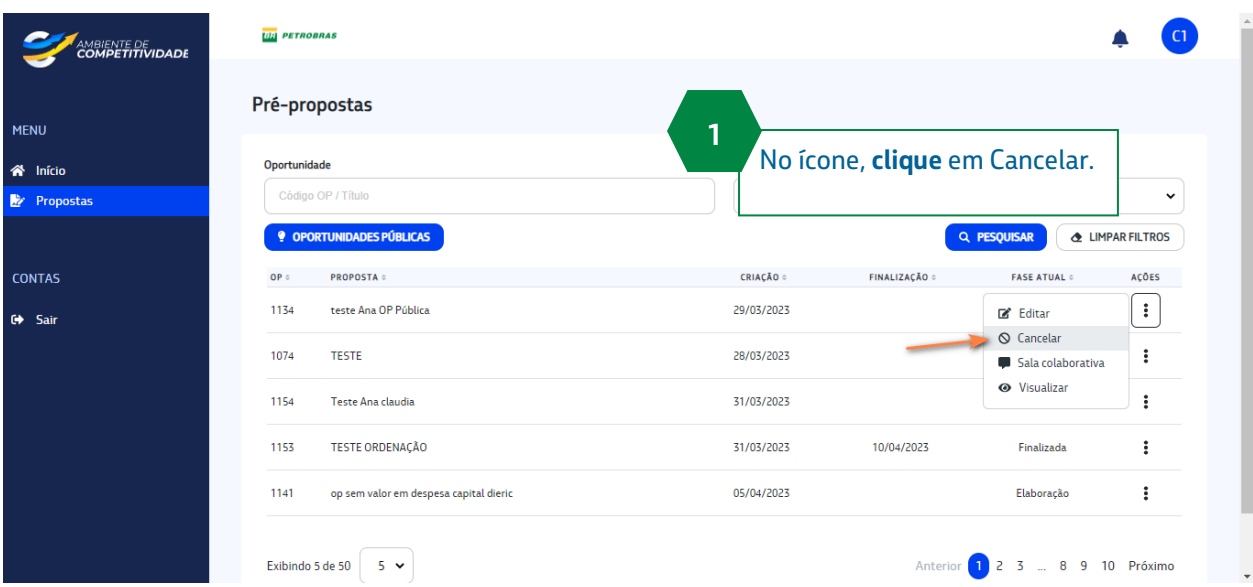

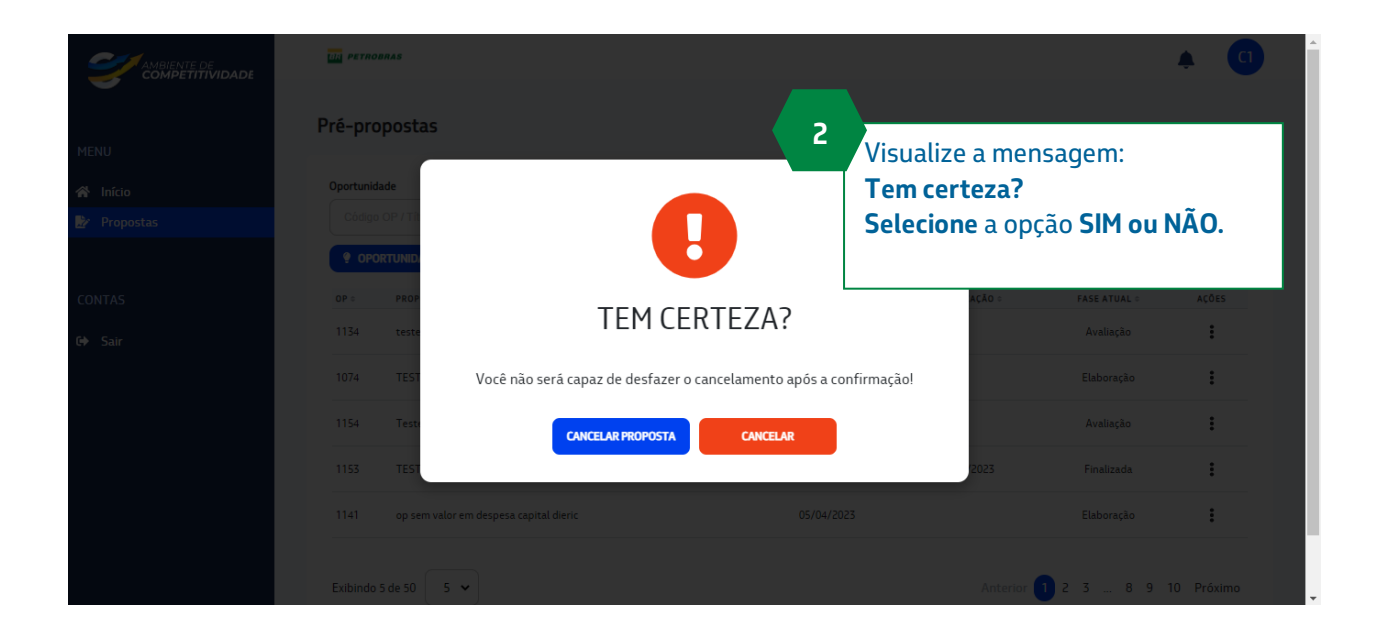

**Observação 1:**

Caso o usuário clique na opção **não**, o sistema retorna para a listagem das Pré Propostas. Caso o usuário clique na opção **sim**, a proposta é cancelada e excluída da base de dados o padrão recomendado.

**Observação 2:** Somente é possível cancelar uma proposta quando a fase for "Elaboração".